### Шаг 1. Зарегистрируйтесь в системе

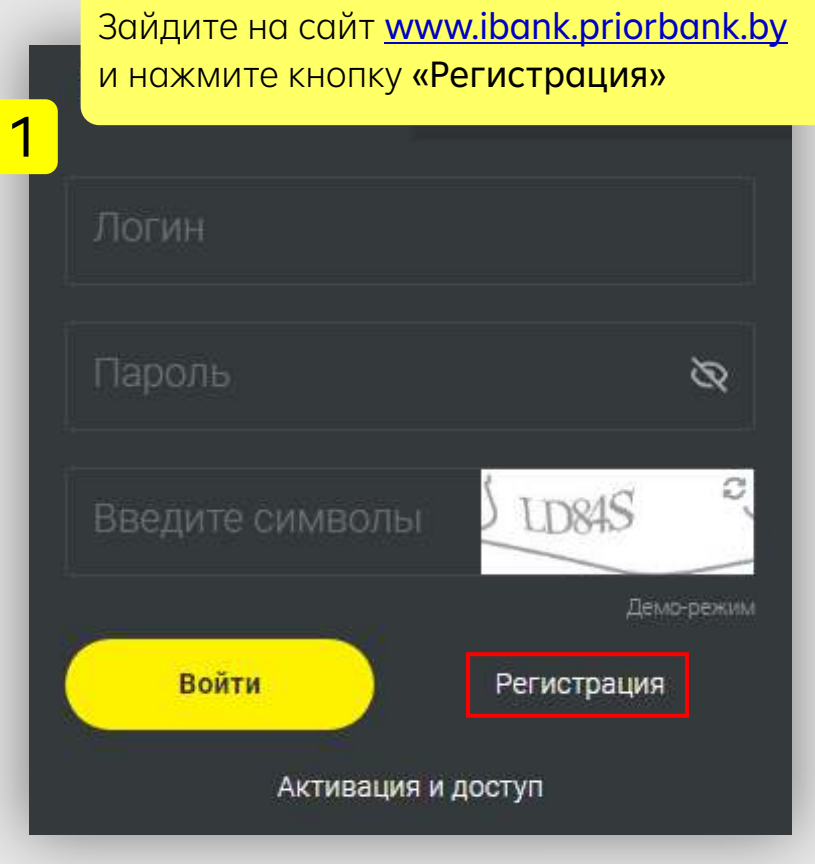

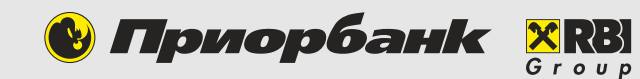

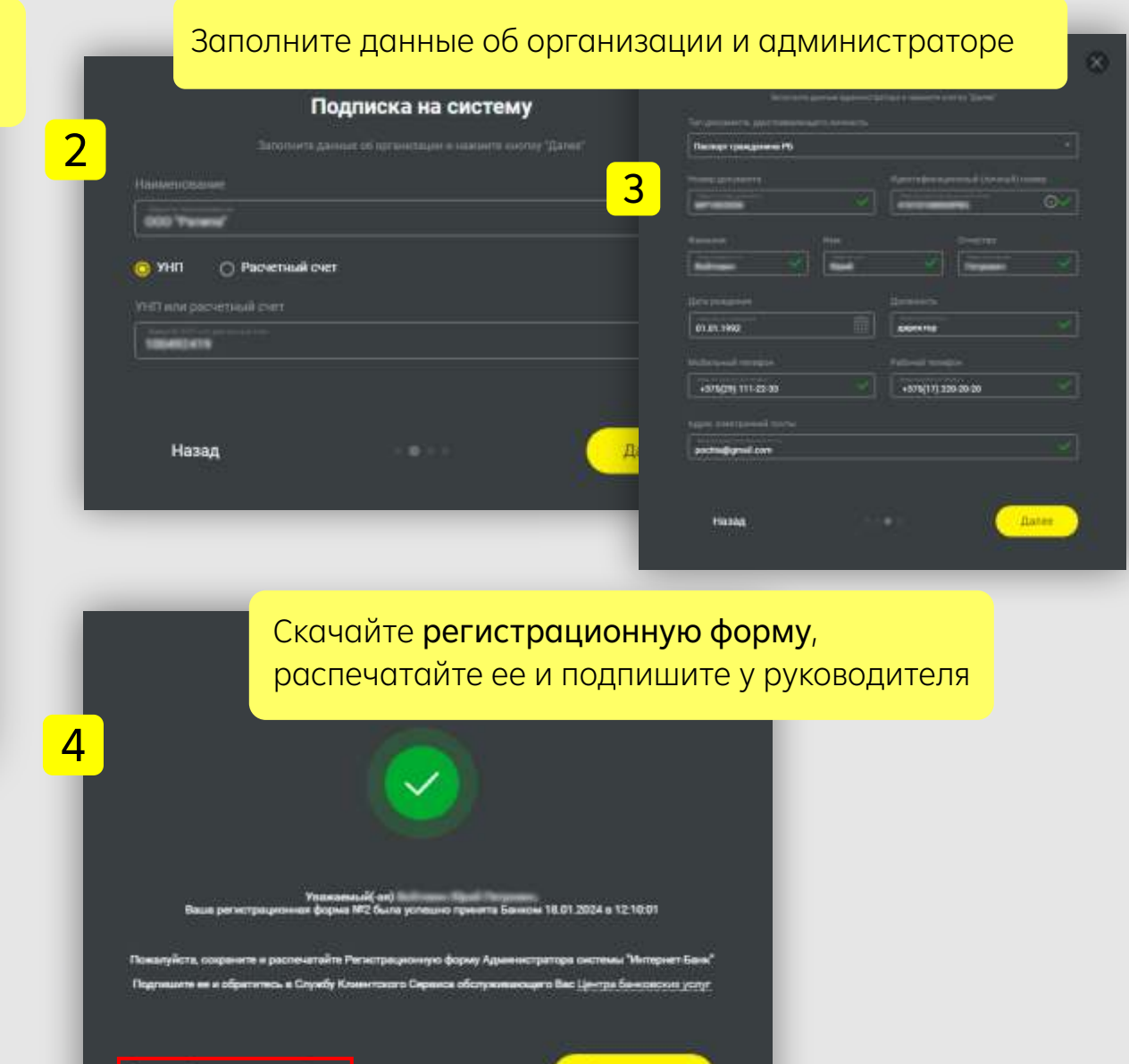

Завершить

#### **Шаг 2**. Пройдите активацию системы

После успешной регистрации вы получите в банке временный пароль. Зайдите на сайт www.ibank.priorbank.by и нажмите кнопку «Активация и доступ».  $\infty$ LD84S Введите символы Демо-режим Войти Регистрация Активация и доступ

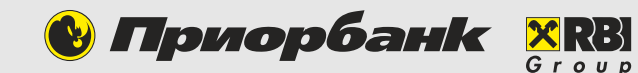

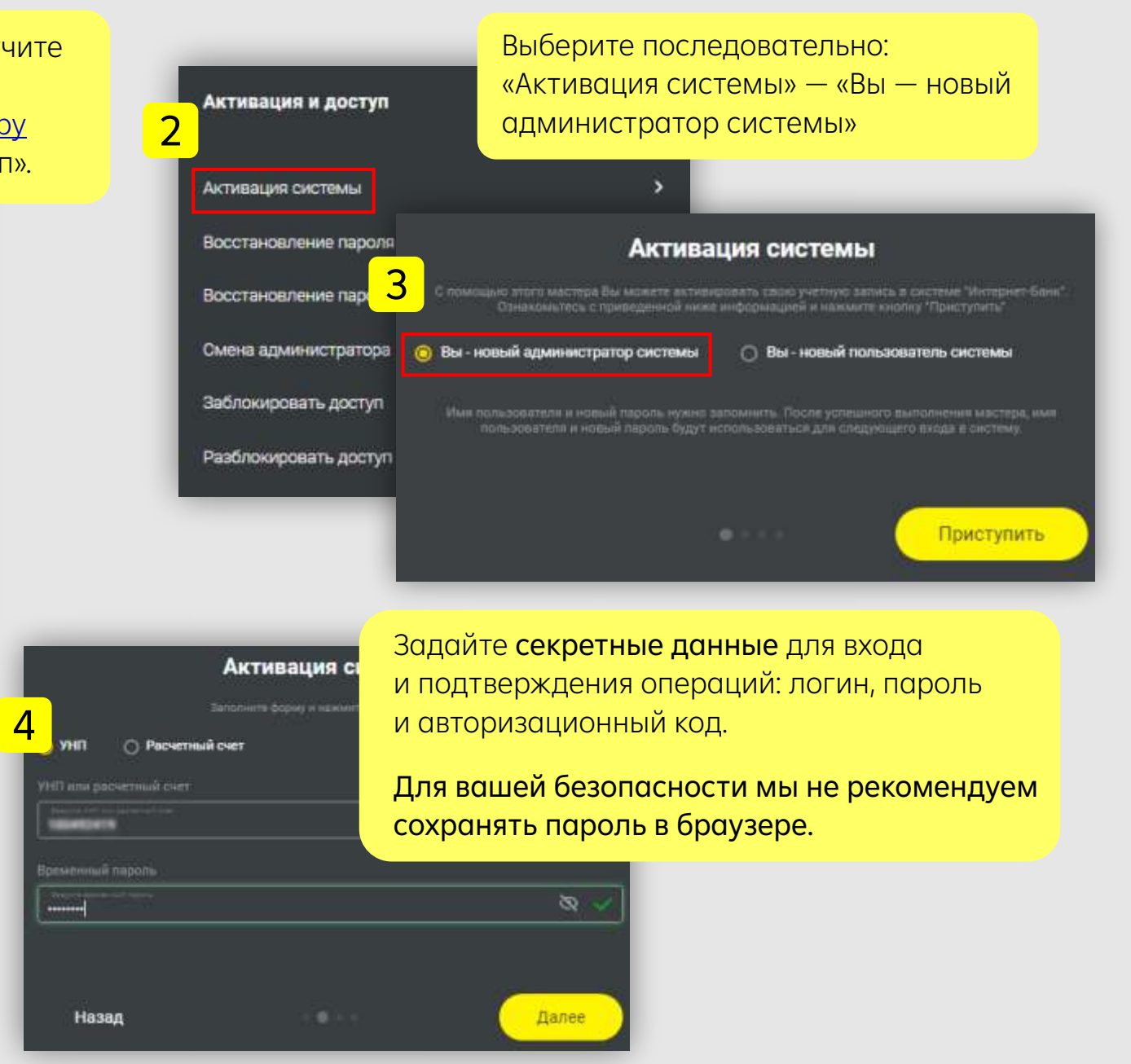

#### Шаг 3. Настройте схемы подписей

При регистрации в Интернет-банке для бизнеса в схемы подписей по умолчанию добавляется подпись администратора. Чтобы изменить эту настройку, выполните следующие действия.

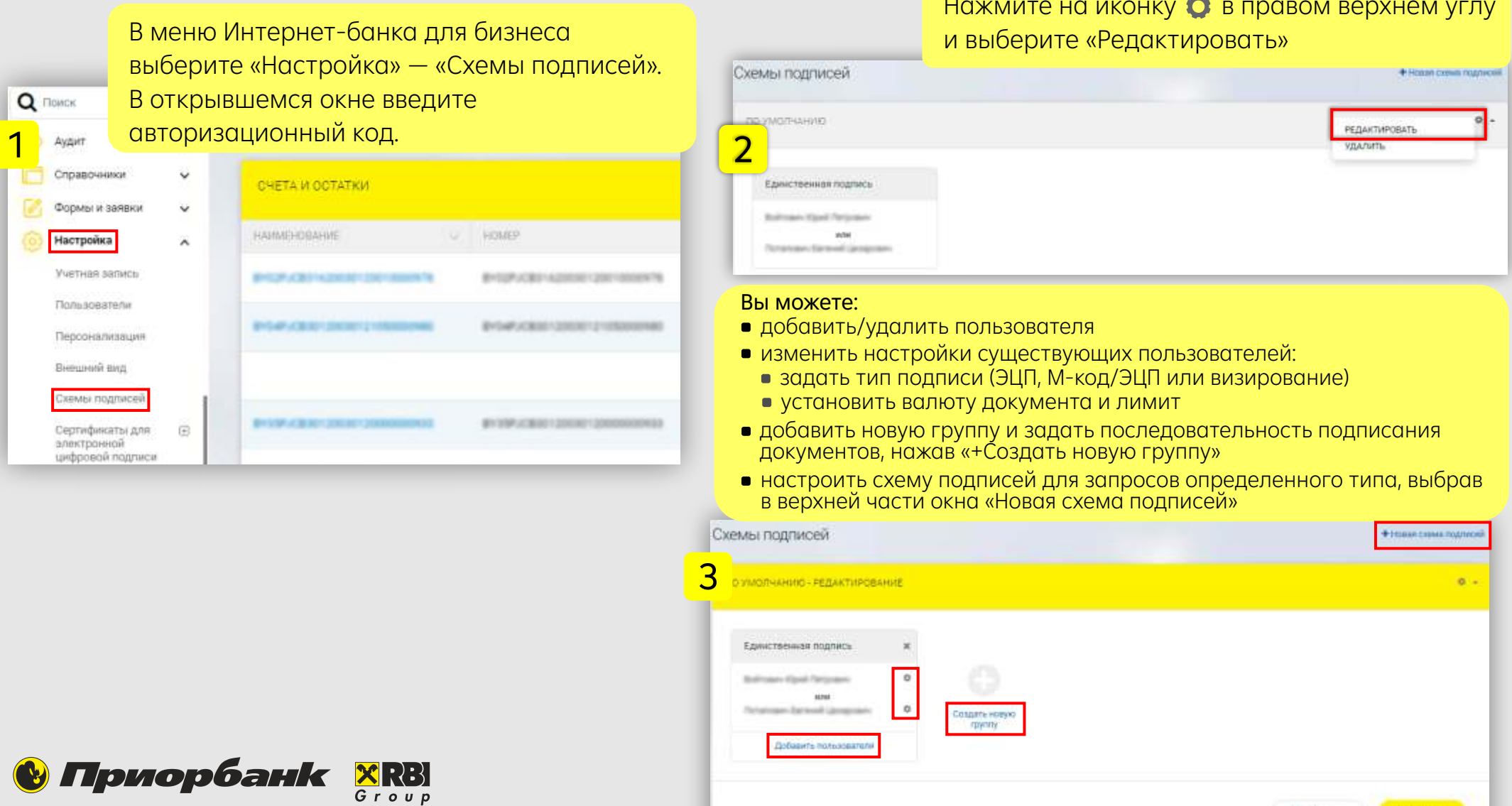

**Ж** Отменить

#### **Шаг 4**. Подключите М-код

М-код необходим для подписания запросов и документов. Для его настройки выполните следующие действия.

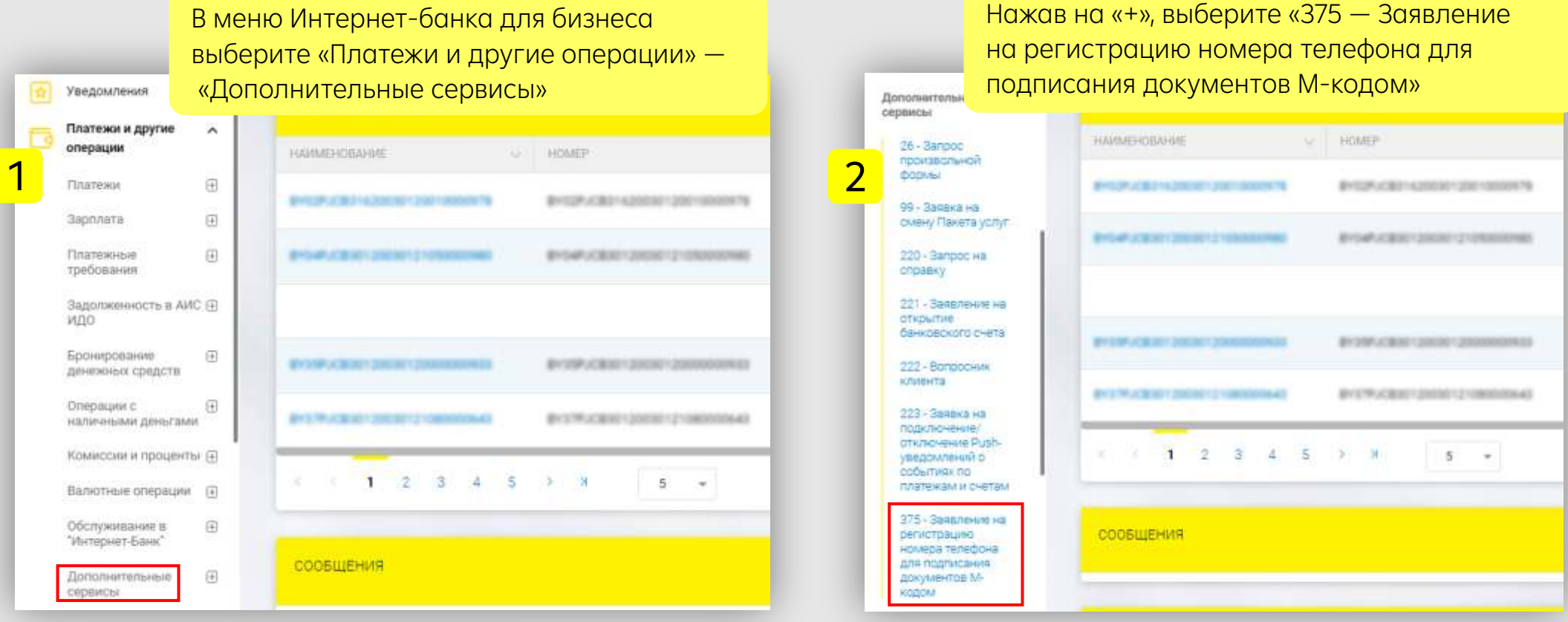

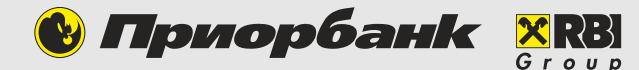

#### **Шаг 4** Подключите М-код

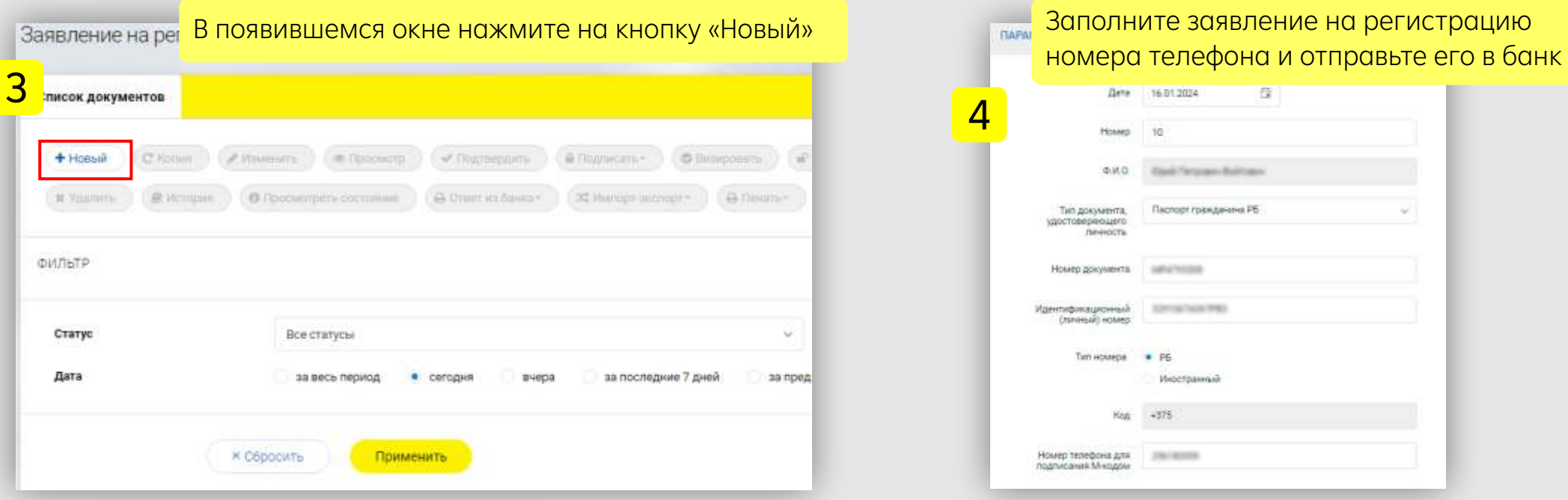

Подписывать документы с помощью М-кода можно будет после обработки запроса банком.

Опция становится доступной приблизительно в течение часа после подачи заявления.

В случае возникновения вопросов просьба обращаться по телефону: **+375 17 289 90 40**

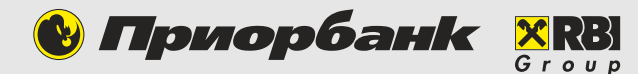